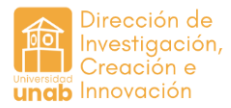

## **Manual para el registro y actualización de proyectos de semilleros en el aplicativo APOLO PURE**

En el presente manual encontrará el paso a paso para llevar a cabo el proceso de registro de proyectos de semilleros en el aplicativo APOLO PURE. Este proceso se puede llevar a cabo de dos maneras:

- **A.** Renovación de un proyecto continuo de semillero: Este proceso aplica cuando se va a realizar un ajuste que no modifica sustancialmente el proyecto, es decir, cuando se mantiene su título y objetivo general, en este caso se van a realizar cambios asociados con sus integrantes (incluir o quitar) o fechas de la vigencia del proyecto durante máximo tres fases de este. Este proceso aplica solo para proyectos registrados en APOLO durante el segundo semestre de 2023-2.
- **B.** Registro de un proyecto nuevo de semillero: Este proceso aplica cuando el proyecto NO se ha registrado en APOLO o se va a realizar una modificación sustancial a uno ya cargado asociado con el cambio del nombre o de su objetivo general.

## **Renovación de un proyecto continuo de semillero**

1. Una vez logueado en la plataforma, selecciona la opción: "Gestión de Dotaciones".

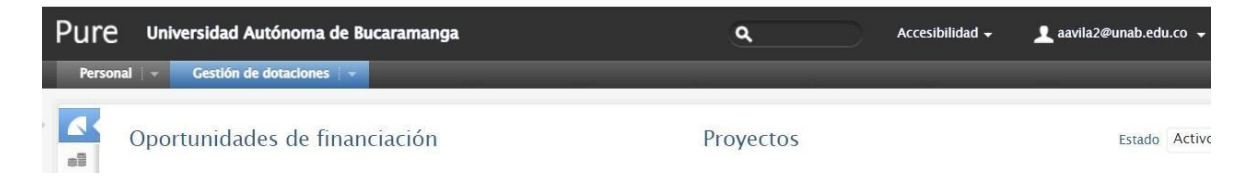

Del menú ubicado en el lateral izquierdo, selecciona la opción "Solicitudes".

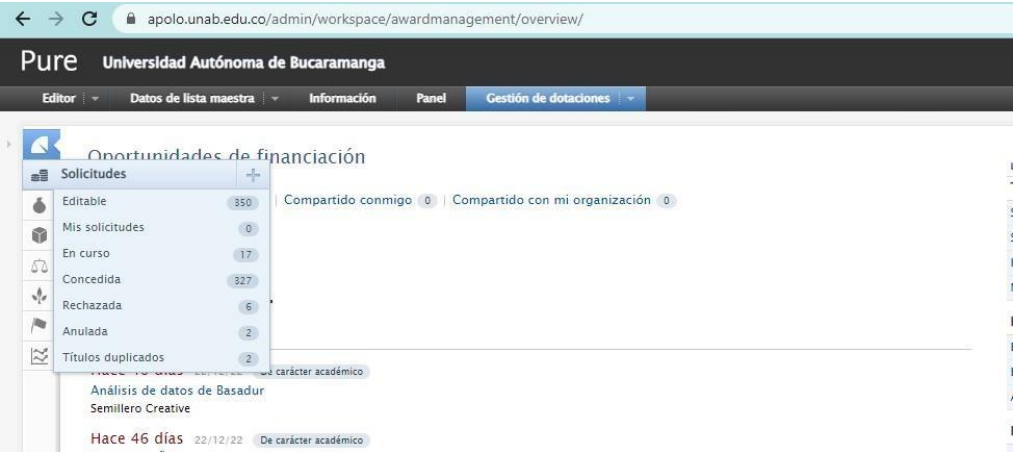

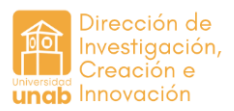

2. Ubica y selecciona la solicitud dando clic en el título.

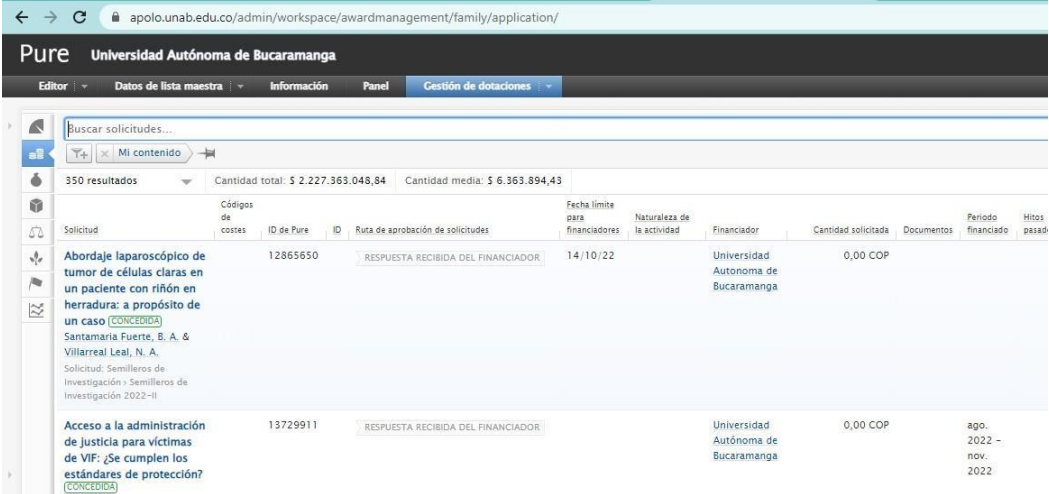

3. A la ventana que se despliega debe dar clic a "crear una copia" en la parte inferior derecha.

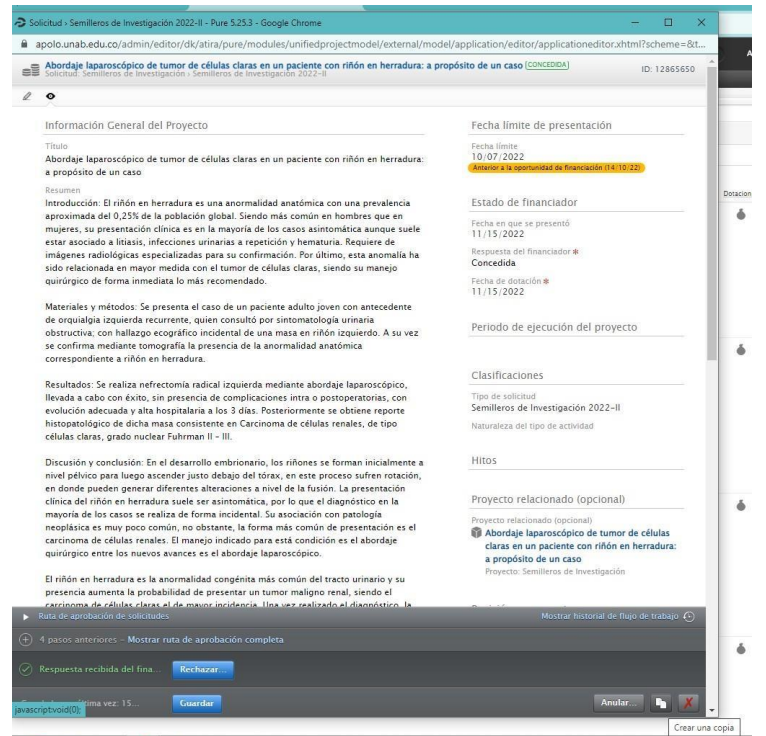

4. Esto le habilitará una nueva ventana con la información a editar. Una vez habilitada la plantilla para edición puede proceder con:

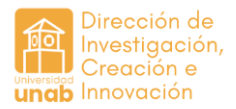

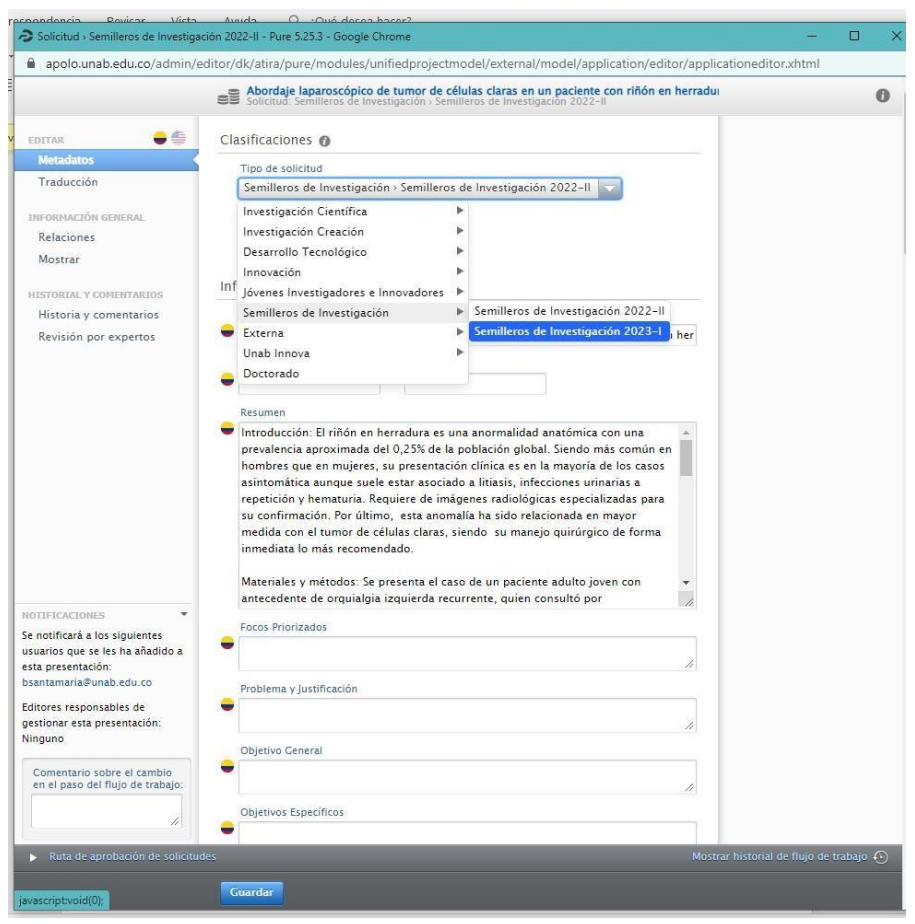

- **•** Cambiar el tipo de solicitud a Semilleros de Investigación 2024-1
- Como es el mismo proyecto en el apartado de título se deja el mismo y se incluye entre paréntesis la (fase 1, 2 o 3) según corresponda el estado de avance de este.
- Si no están incluidos, deberá añadir las especificaciones pertenecientes a: resumen, objetivos e impactos esperados.
- Incluir o eliminar integrantes. Para agregar a los estudiantes, se regresa a la ventana de edición y se da clic en añadir persona, se busca al estudiante y sigue el paso anterior para vincularlo con el programa, el semillero y el grupo de investigación, y ubicar su rol "estudiante de pregrado y/o miembro de semillero". Validar que en la afiliación se incluya el programa, el semillero y grupo de investigación.

Si el integrante es externo se marca la opción "crear persona externa"

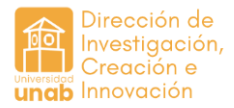

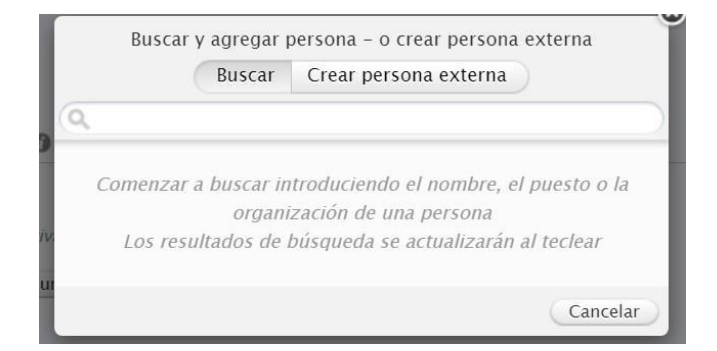

Si requiere eliminar un integrante, deben dar clic en la opción de "- "al lado del nombre del integrante. Igualmente, si se quiere modificar la información de los ya incluidos, debe dar clic en el botón "modificar".

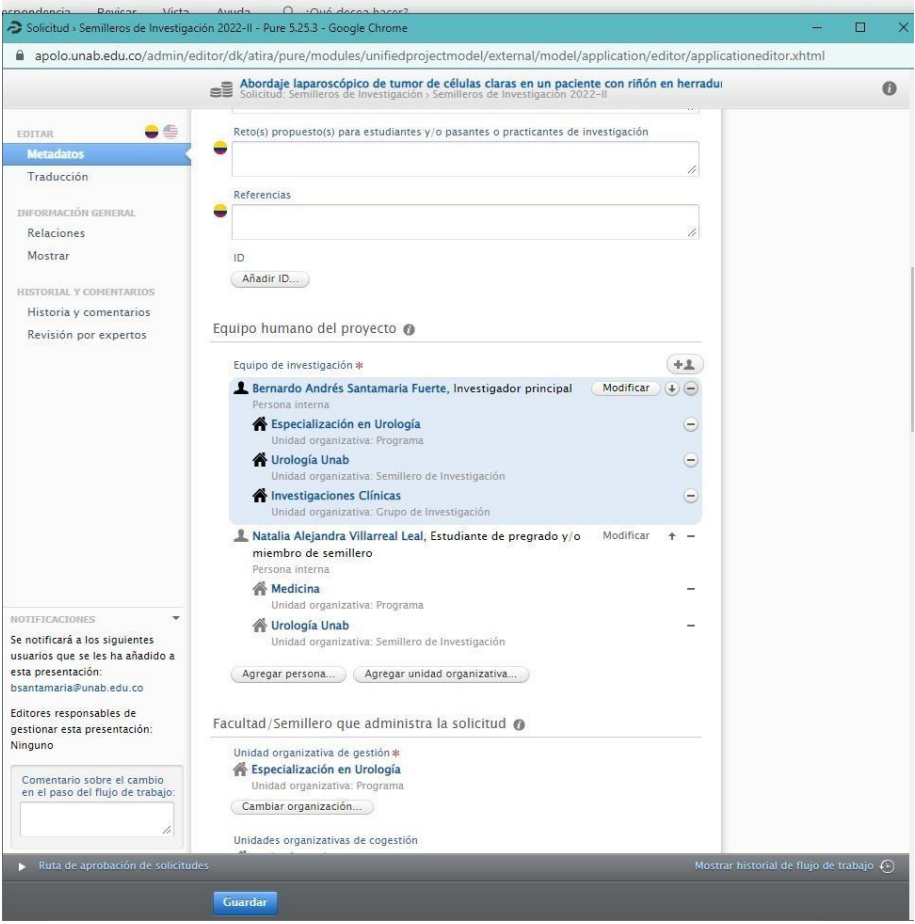

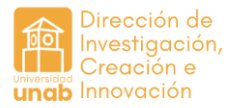

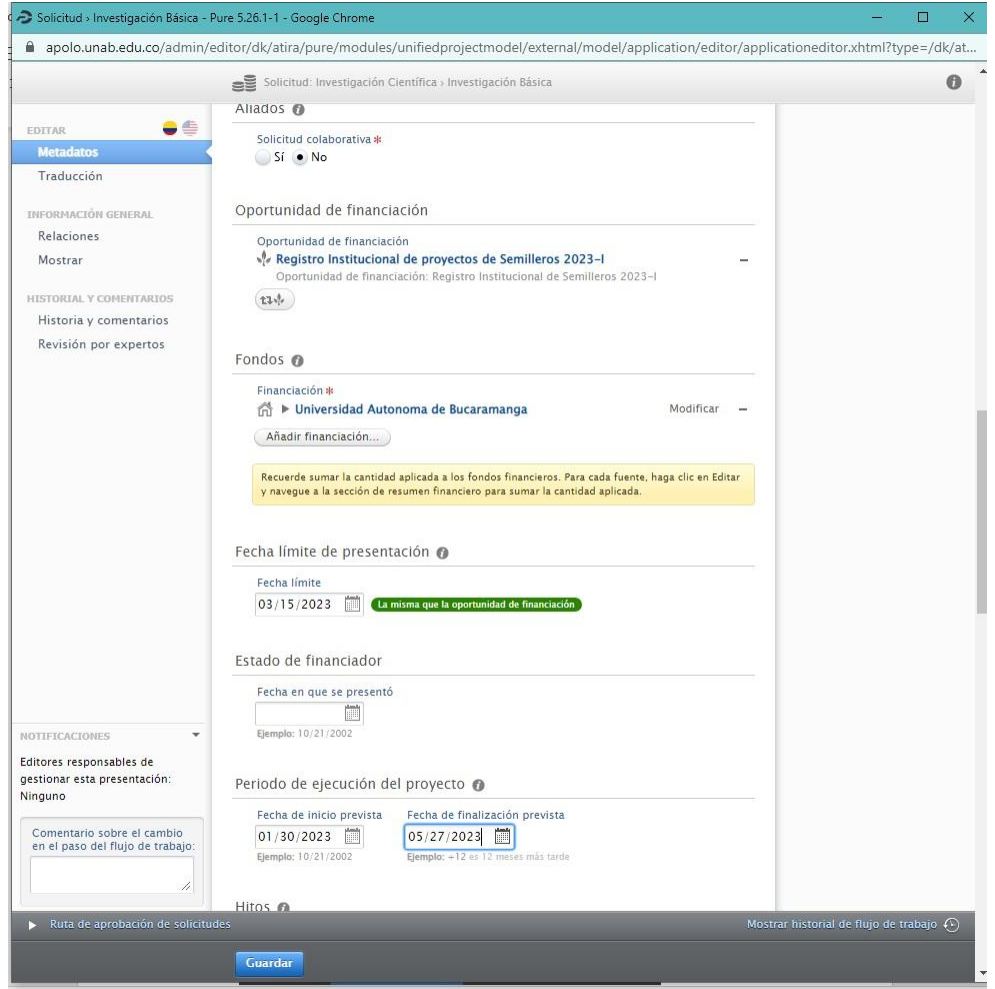

- 5. Para los apartados que se reflejan en la imagen anterior debe tener en cuenta lo siguiente:
- Verificar que la oportunidad de financiación sea "Registro institucional de semilleros 2024- I" en caso de que aparezca una oportunidad de financiación diferente debe eliminarla con el botón (-) y volver a vincularla dan click en el botón "añadir oportunidad de financiación"
- Es importante verificar que en el apartado "programa/semillero que administra la solicitud" se incluye primero el programa, semillero y finalmente el grupo (si aplica).
- En el apartado de "fecha límite" actualice a 12 abril de 2024 **abril de 2024**
- En el apartado "estado del financiador" debe dejarse en blanco.
- **•** Como periodo de ejecución del proyecto<sup>1</sup> va del 5 de febrero de 2024 al 31 de mayo de 2024
- En el apartado de documentos puede incluir todos los documentos que considere pertinentes para soportar el trabajo desarrollado en el paro del proyecto de semillero (productos, plan de trabajo, actas de reunión, etc.)
- Debe incluir OBLIGATORIAMENTE por lo menos 1 enfoque temático institucional:

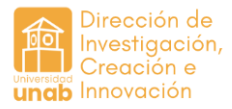

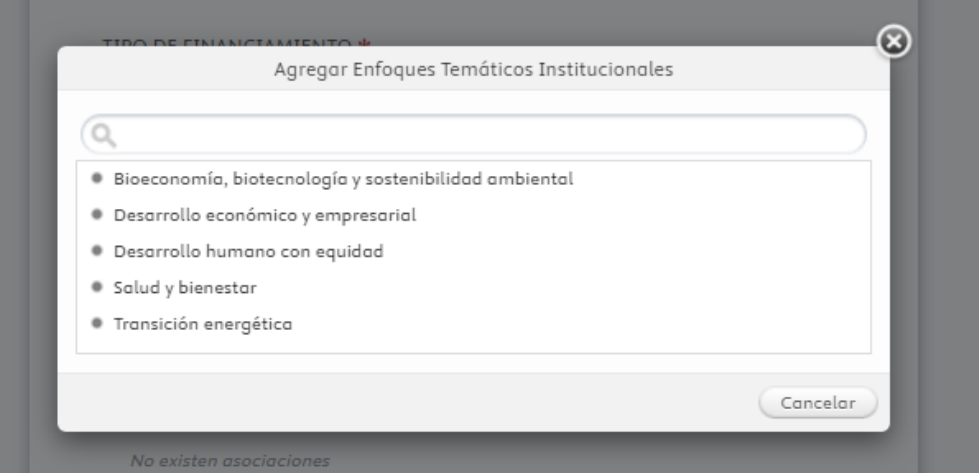

• Si por algún motivo debe salir del sistema antes de terminar el registro, debe guardar. Para continuar con la edición ingresan por la opción: solicitudes; mis solicitudes; selecciona el lápiz (menú superior izquierdo) para retomar la edición.

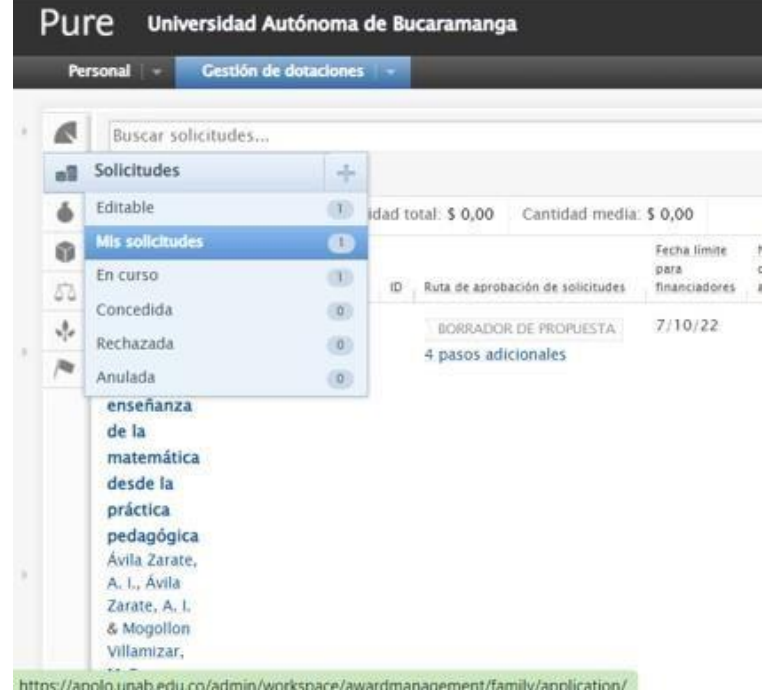

6. Cuando finalice la edición, deben dar clic en "enviar para aprobación".

Esta solicitud llegará a los coordinadores de investigación de la facultad a la que se adhiere el semillero, el coordinador revisará y aceptará si la información está completa y correcta, de lo contrario devolverá con las observaciones correspondiente para que proceda con los ajustes.

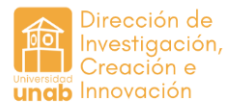

## **Registro de proyecto nuevo**

1. Una vez logueado en la plataforma, selecciona la opción "Gestión de dotaciones".

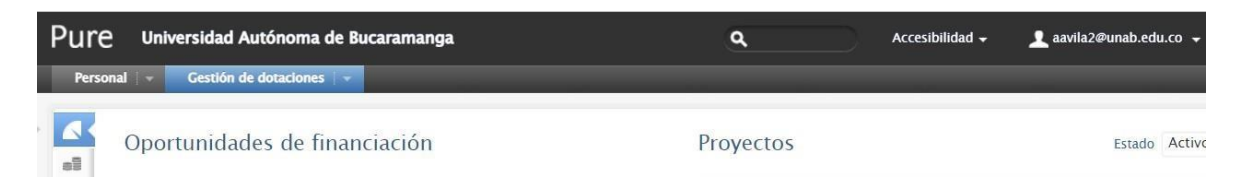

Del menú ubicado en el lateral izquierdo, selecciona la opción "oportunidades de financiación":

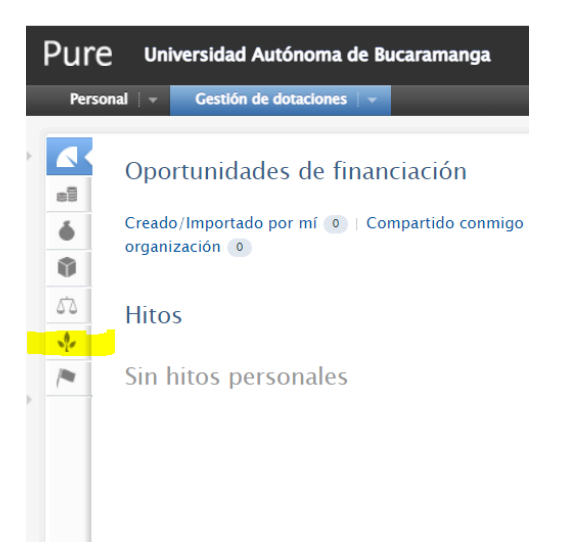

2. Al hacerlo se despliegan las convocatorias vigentes, allí se selecciona Registro institucional de semilleros 2024-1

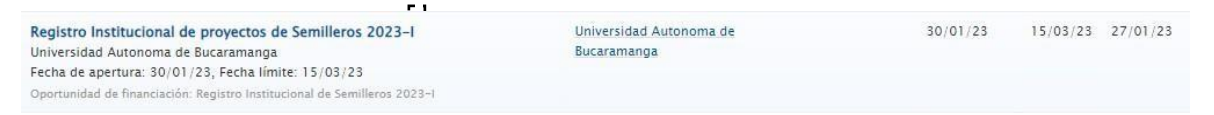

3. Una vez seleccionada, se despliega información de la convocatoria, en la parte inferior debe seleccionar, la opción:

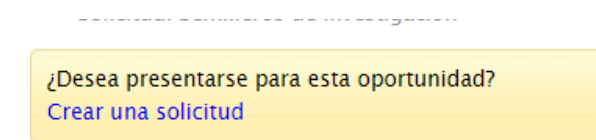

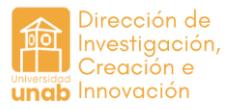

4. Al hacerlo se abre una nueva ventana, en el menú desplegable de tipo de solicitud, debe seleccionar: Semillero de Investigación y deshabilitar la casilla "título" y dar clic en "crear"

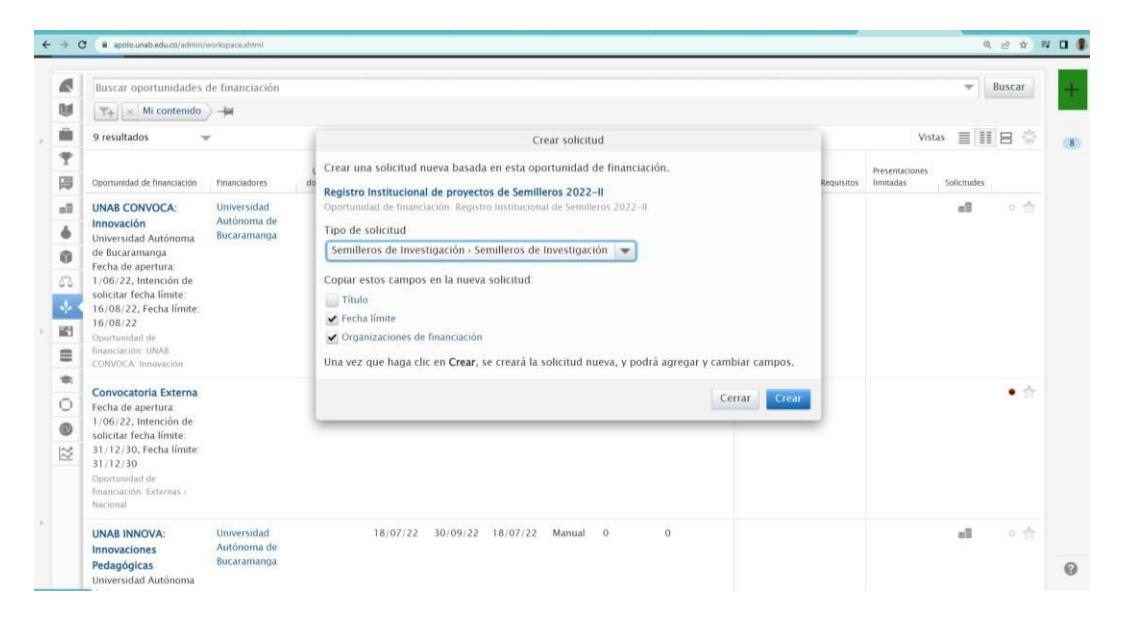

5. Abrirá una nueva ventana para iniciar el diligenciamiento de los datos del semillero, si no aparece debe habilitar las ventanas emergentes.

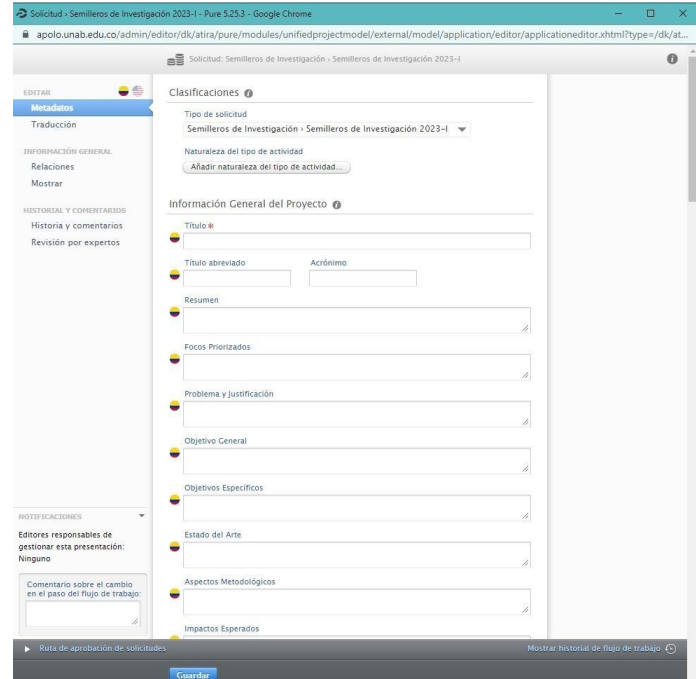

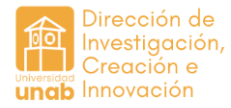

En esta nueva ventana, se diligencian los siguientes campos:

- Título del proyecto
- Resumen
- Objetivos
- Impactos esperados

Nota: esta información se encuentra en el plan de trabajo que ha elaborado internamente.

6. Luego se adiciona lo relacionado con Equipo humano:

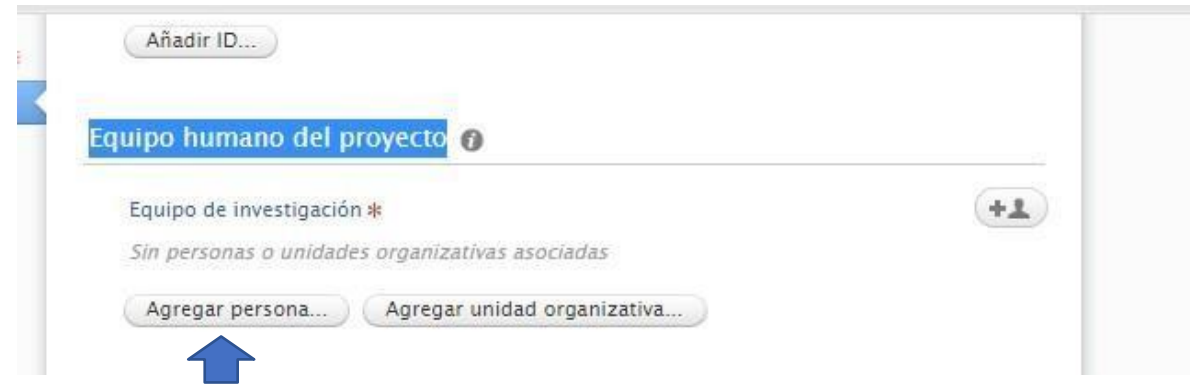

Aquí aparecen tanto docentes como estudiantes (activos) por defecto. En este caso debe marcar en el incono "agregar persona" y selecciona inicialmente al o los docentes (s).

Se despliega una venta para que incluya el nombre del docente:

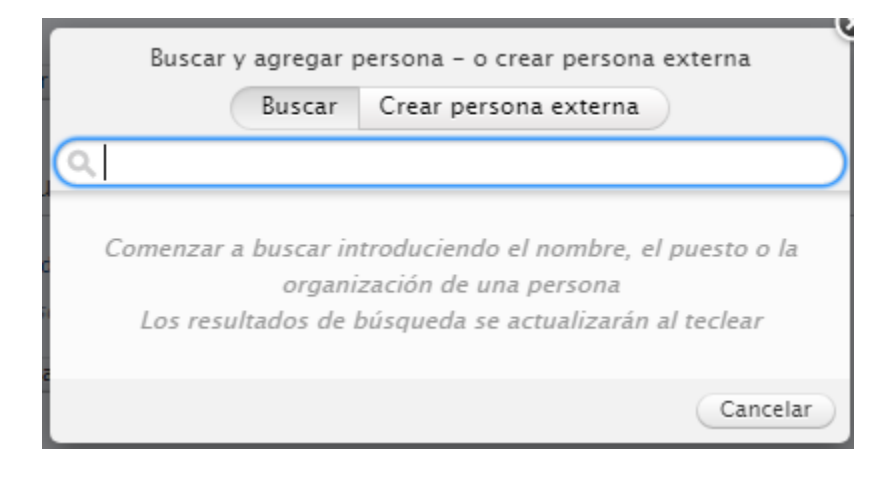

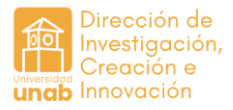

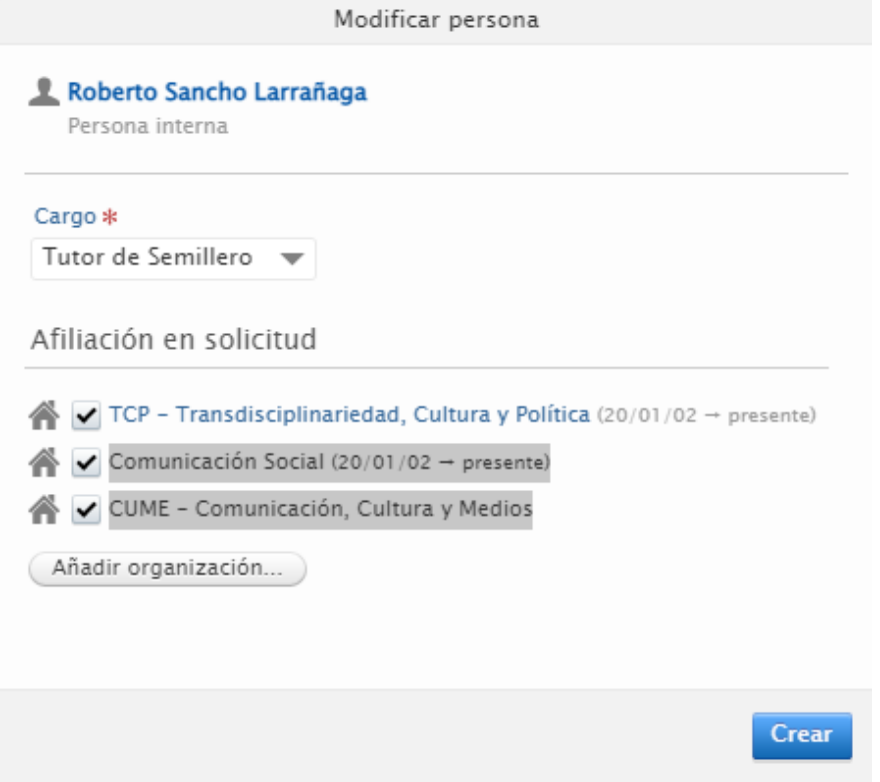

Registra su nombre y se despliega una ventana en la que incluirá el rol como "tutor principal". Verifique que en las unidades organizativas siempre esté el programa, y el semillero. En caso de no incluirse por defecto, deben buscarlo dando clic en "añadir organización".

Para agregar a los estudiantes, se regresa a la ventana de edición y se da clic en añadir persona, se busca al estudiante y se sigue el paso anterior para vincularlo con el programa, el semillero y el grupo de investigación, y ubicar su rol "estudiante de pregrado y/o miembro de semillero". Validar que en la afiliación se incluya el programa, el semillero y la facultad.

Si el integrante es externo se marca la opción "crear persona externa"

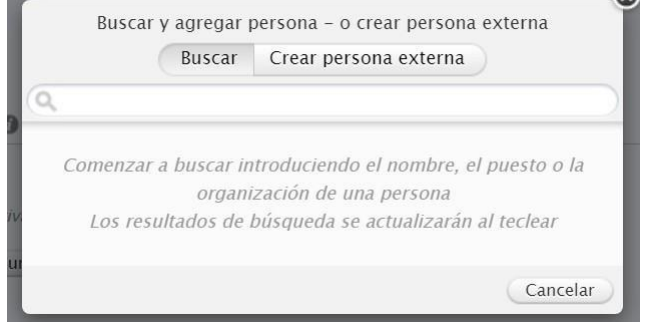

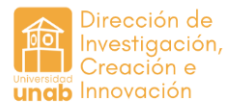

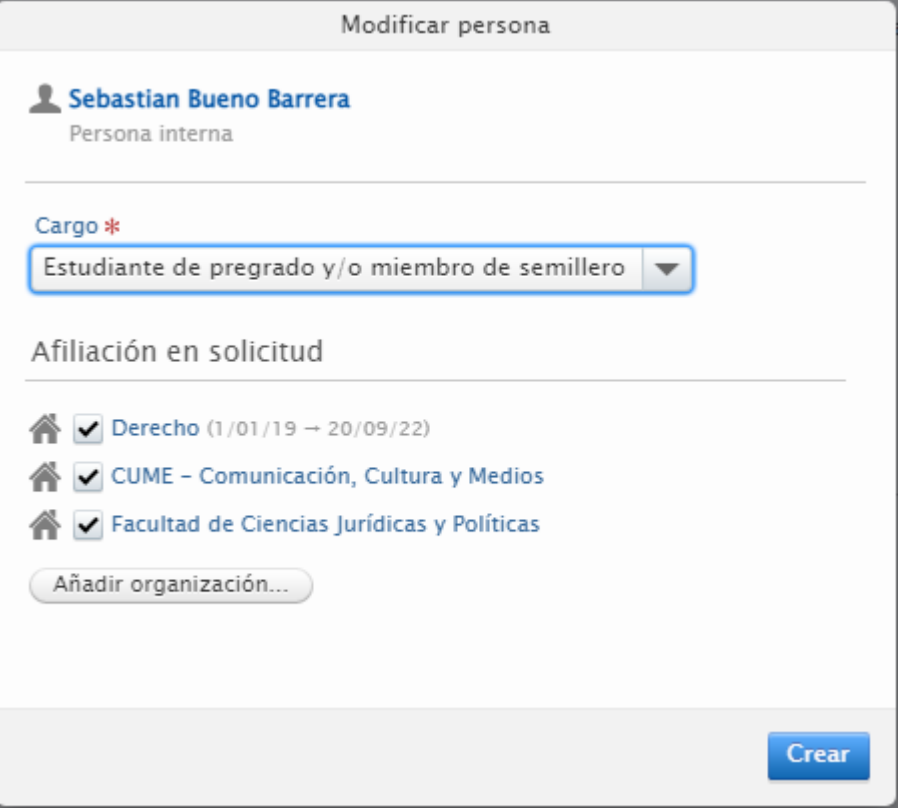

Nota: Si el semillero no aparece por defecto quiere decir que este no se encuentra registrado, para ello se debe enviar un correo a [apolo@unab.edu.co](mailto:apolo@unab.edu.co) con copia a [semilleros@unab.edu.co](mailto:semilleros@unab.edu.co) incluyendo un documento (acta de reunión) en la que se valide por parte del coordinador de investigaciones, el director del programa y el docente tutor la creación del semillero. Una vez se tenga respuesta a la solicitud debe retomar este proceso para vincular el semillero.

7. Posteriormente, se procede a agregar la información sobre el programa que administra el semillero; se debe vincular (dando clic en añadir organización) la facultad, el grupo y el semillero.

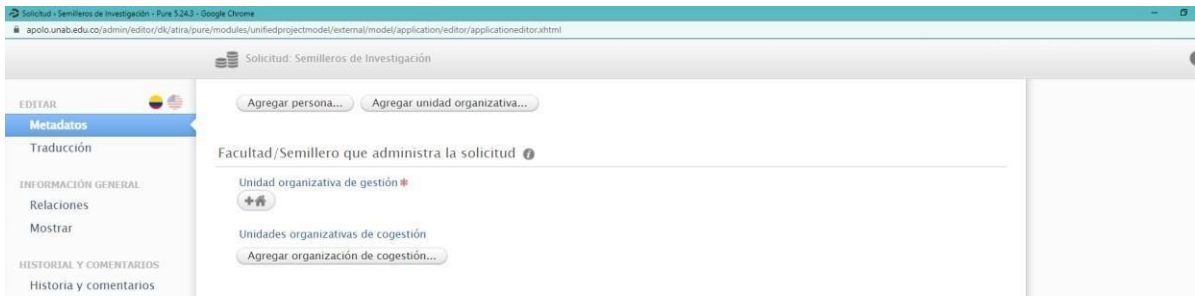

8. Después se baja hasta fondos y se da clic en modificar para señalar la opción: "no financiero"

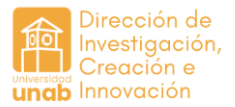

## Fondos <sup>O</sup>

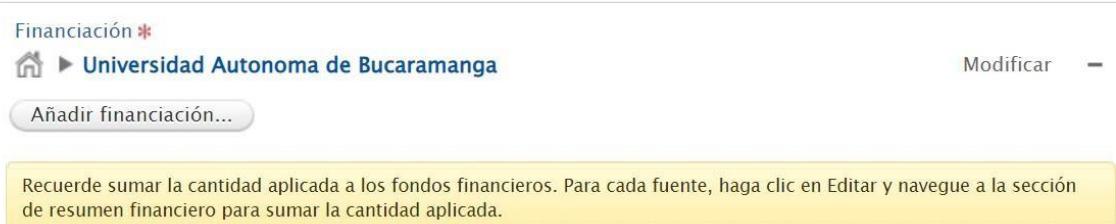

Se escribe "0" en valor estimado.

9. Luego se seleccionan los ODS y las líneas de investigación.

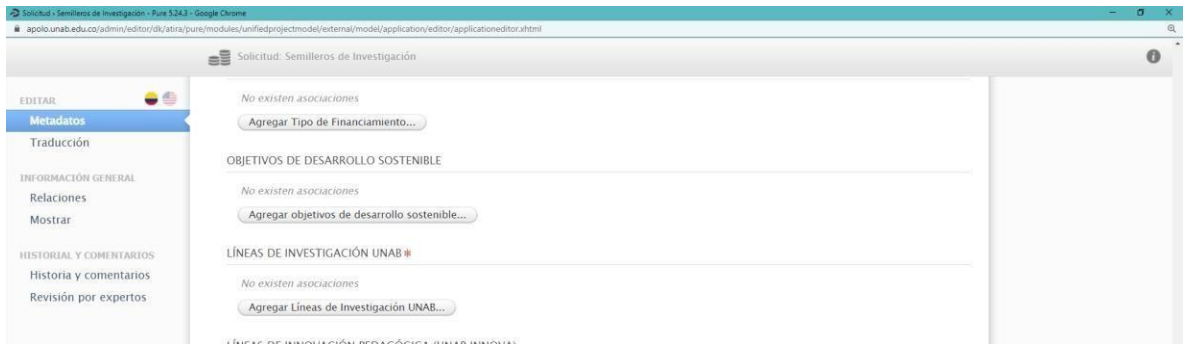

10. Luego se indica la fecha de inicio y de fin en la que estará activo. El periodo actual es el siguiente: 5 de febrero de 2024 a 31 de mayo de 2024

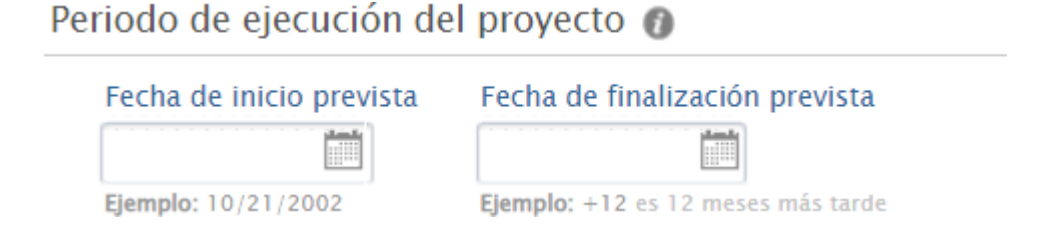

11. En el apartado de archivos puede incluir todos los documentos que considere pertinentes para soportar el trabajo desarrollado en el paro del proyecto de semillero (productos, plan de trabajo, actas de reunión, etc.)

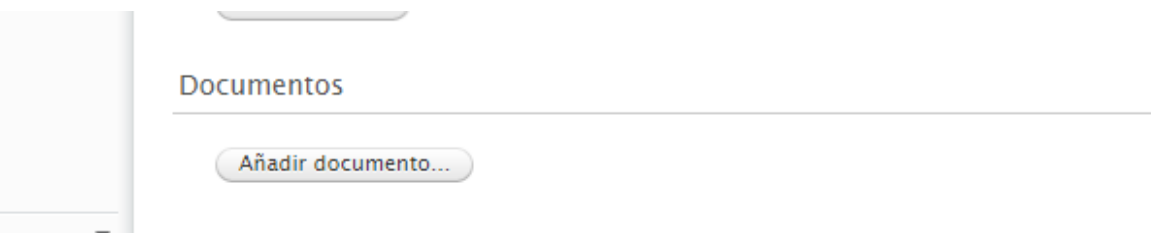

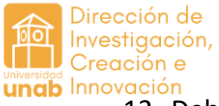

ungo Innovación<br>12. Debe incluir OBLIGATORIAMENTE por lo menos 1 enfoque temático institucional:

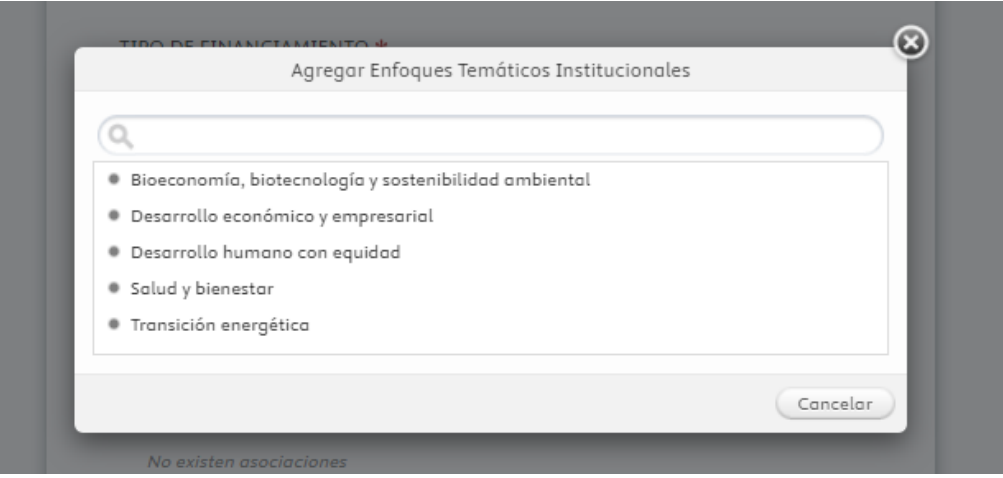

Nota: Si por algún motivo debe salir del sistema antes de terminar el registro, debe guardar. Para continuar con la edición ingresan por la opción: solicitudes; mis solicitudes; selecciona el lápiz (menú superior izquierdo) para retomar la edición.

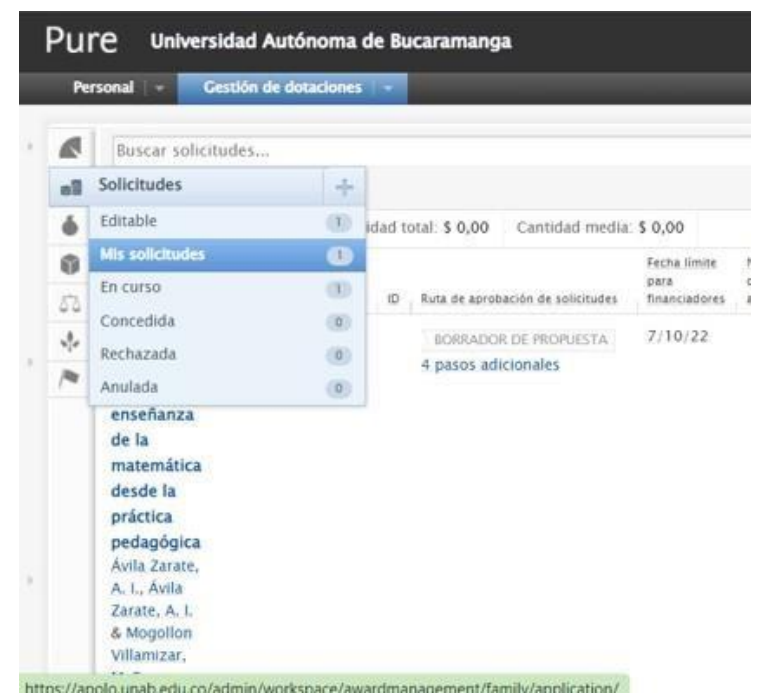

Cuando finalice la edición, deben dar clic en "enviar para aprobación".

Esta solicitud llegará a los coordinadores de investigación de la facultad a la que se adhiere el semillero, el coordinador revisará y aceptará si la información está completa y correcta, de lo contrario devolverá con las observaciones correspondiente para que procedan con los ajustes.